# Using the Comparable Search Tool

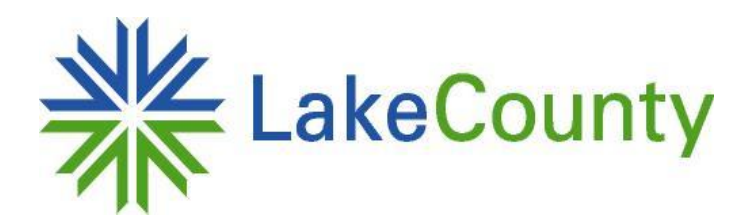

# Lake County Board of Review 18 N County St - 7<sup>th</sup> Floor Waukegan, IL 60085

## Open the Comparable Search Tool

- Begin by going to: [assessor.lakecountyil.gov](http://assessor.lakecountyil.gov/)
- Then enter the property PIN in the box to the right, or click "I don't know my PIN" to enter in an address.

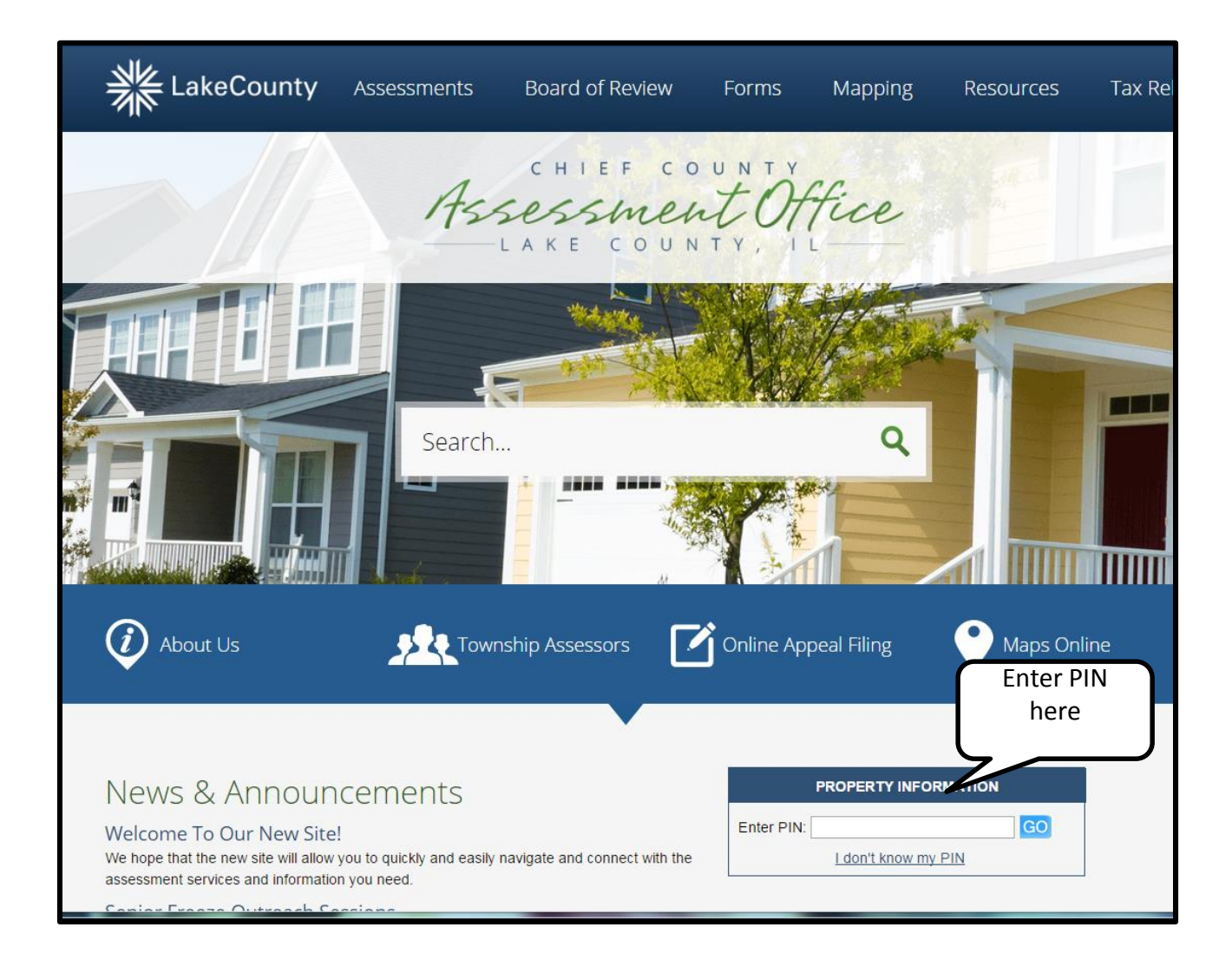

## Property Assessment and Characteristic Information

- Once you enter your pin number or property address, the screen below will be generated.
- Here you can see detailed information for the property which includes assessment information, property characteristics, a photo and a sketch. This is a good place to check to make sure that all of the characteristics [of the home are accurate. If an error is found, the local township](http://il-lakecounty.civicplus.com/3266/Contact-Your-Assessor)  assessor's office should be contacted.

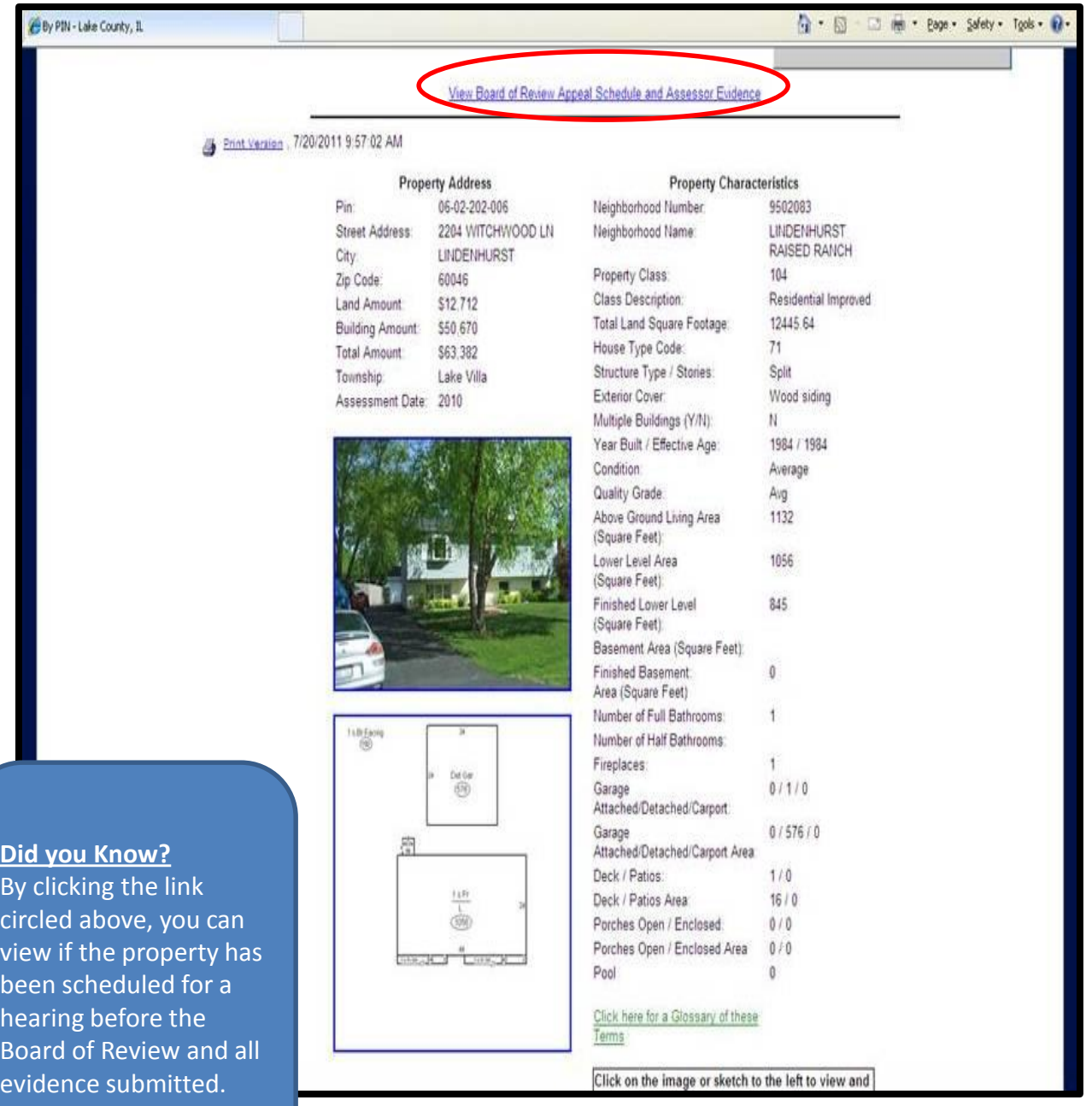

## **Selection Options**

- As you move to the bottom of the screen you will see a "Property Sales History" box. If there has been any previous sale transactions on the property, they will be visible here.
- At the very bottom of your page you will have the following 4 options:
	- **Select Comparable Properties to Determine Assessment Equity:** Determine if the subject property is uniformly assessed with similar properties
	- **Select Comparable Properties by Recent Sales**: Compare sale prices to the subject properties current market value.
	- **Show Properties On The Same Street**

you will get a complete list of definitions.

– **Show Tax Bill Information** : This will take you to the Treasurer's website where the most recent tax bill and billing history amounts can be viewed.

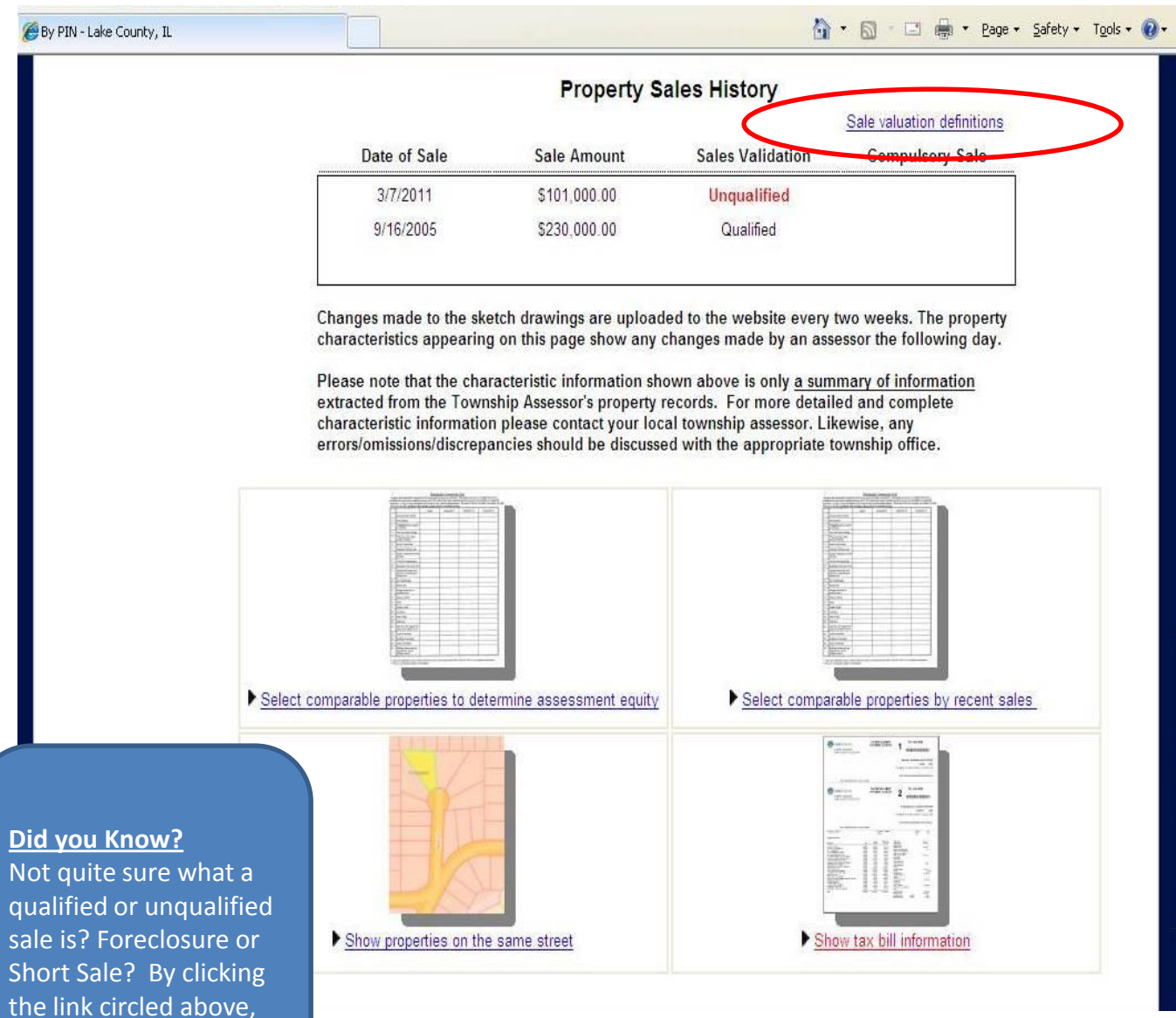

### **Select Comparable Properties to Determine Assessment Equity**

•The computer generates a list of potential comparables similar to the subject property.

- Choose comparables that are the most similar in style (e.g. ranch, 2-story, split-level, etc.), construction (e.g. brick, frame, with or without basement, etc.), age, size (square footage of lot and building), quality and condition to the subject property. They should also be located near the subject property and/or in the same neighborhood.

•Comparable data can be sorted by clicking on each column heading.

•If you are not satisfied with your initial results, there is an option to search by distance. (circled in red below) If you choose to use the distance option you still want to choose the best 3 comparables most similar and closest to the subject property.

•Choose three comparable properties by clicking the check box in the **Select** column. **Or** manually enter your own PIN's by using the taxpayer selection option (outlined in green below).

•Scroll to the bottom of the page and click **Generate Comparable Form** (circled below in blue).

### **Property Tax Assessment Information for Comparables 0602202006 Comparable properties** for: Select properties from the list below or scroll down to enter your own PIN numbers for a PIN: 0602202006 total of three properties. Then click Generate Comparable Form below for a printable 2204 WITCHWOOD LN version. LINDENHURST 60046 Option 1: Search within assessment neighborhood (default). Option 2: Search properties by distance from the subject property. Option 3: Combine best results from Options 1 and 2 or use three parcels of your choosing. Compare within: G Najah **Distance** 500 Feet Yr **House** Living **Assessed Value Stories SUBJECT PROPERTY Built Type Area Displayed in RED** 1984 71 **Split** 1132 \$51,070 **Select** PIN **Address Year Built House Type Stories Living Area Assessment Value Distance** Map 2204 WITCHWOOD LN 0602202006 1984 \$51,070  $0<sub>f</sub>$ 71 Split 1132 **CENNOCCORD** 2107 FAIRFIELD RD 1977 71 Split 1132 \$48,223 733 ft **MAP CHWOOD LN** 1979  $71$ 1132 \$47,293 739 ft Split **MAP Did you Know? AIRFIELD RD** 1977 71 Split 1132 \$49,915 1494 ft **MAP** If you are not satisfied with the comparables

that are generated, or if you have a particular property in mind, you can enter 3 of your own pin numbers using the box shown to the right.

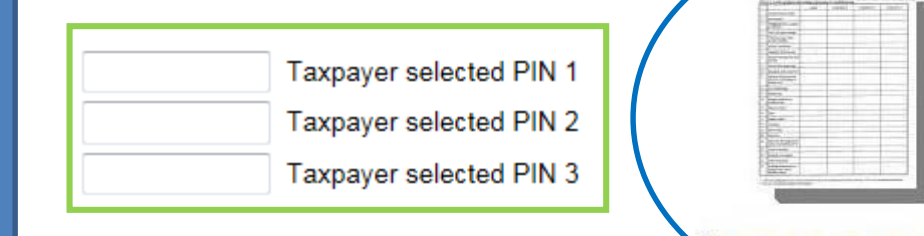

Generate Comparable Form

### **Equity Grid**

- This grid provides a wealth of information to base a comparison of characteristics and values.
- By comparing the **Building Price per AGLA (Above Ground Living Area) Assessed Value** (highlighted below), a good idea of assessment uniformity can be determined. If a comparable property has a lower or higher **Building Price per AGLA** to the subject, there may be a reason for it. (i.e. one property has a finished basement and one does not.) Be sure to compare each property's characteristics line by line to the subject. If no disparity can be found, then the properties might not be uniformly assessed.
- Not shown here, but the grid also displays photos and sketches of all 4 properties (if available).

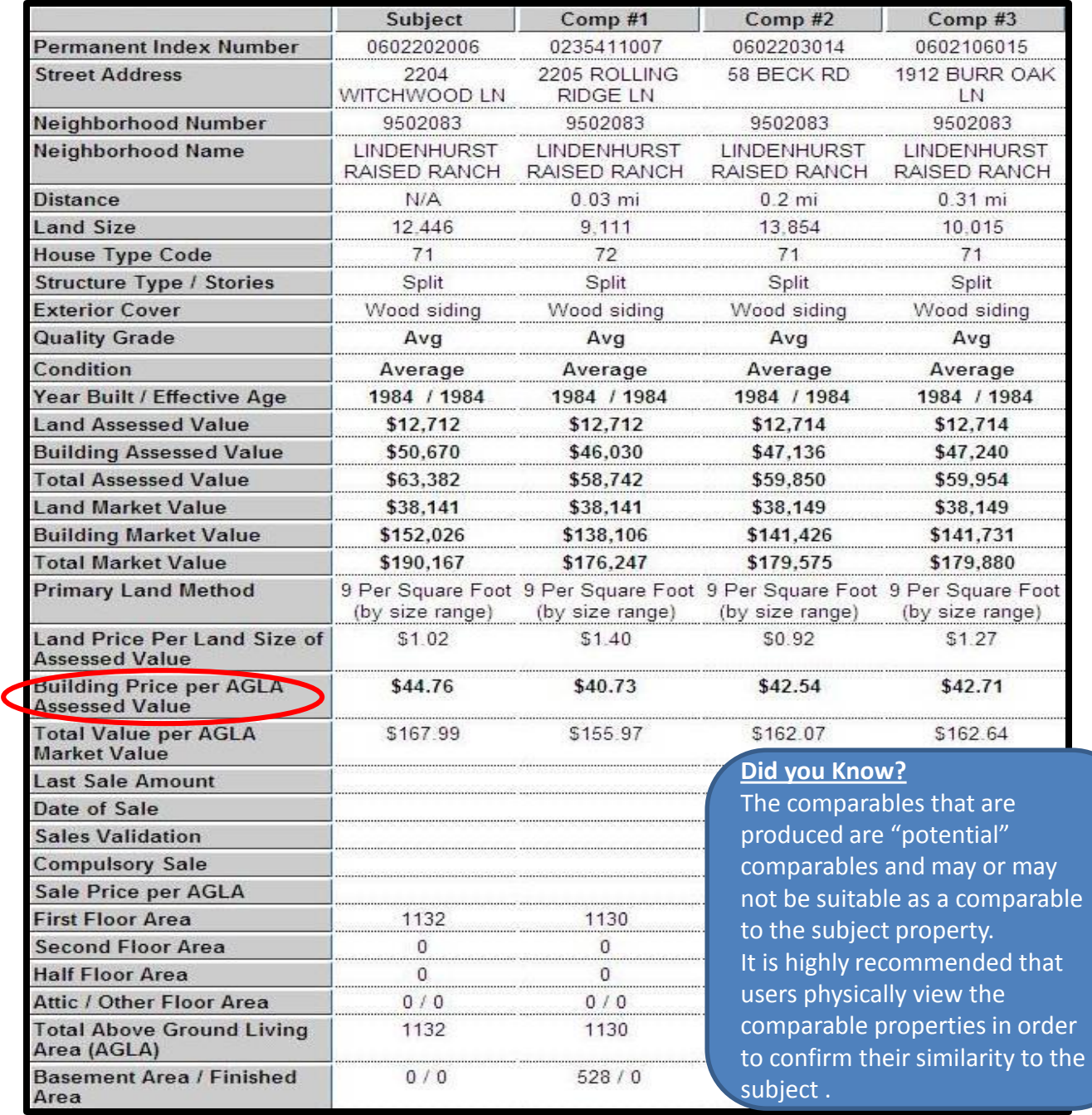

### **Select Comparable Properties By Recent Sales**

- To generate comparables based on recent sales go back to the subject property summary page (see pages 4 and 5) and choose "Select Comparable Properties By Recent Sales"
- The only difference between the recent sale comparables and the equity comparables page that we have already reviewed (page5) is the addition of the **Sale Date**, **Sale Price** and **Sale Validation Column** (circled below).
- The computer program will again generate a list of potential comparables similar to the subject property that have had a recent sale transaction.
- Make sure to choose comparables that are the most similar to the subject property and / or with a sale date as close to the lien date of January 1 as possible. For example, if you are filing an appeal for the 2015 assessed value then the lien date would be January 1, 2015.
- Choose three comparable properties by clicking the check box in the **Select** column.
- Scroll to the bottom of the page and click **Generate Comparable Form.**

### **Property Tax Assessment Information for Comparables 0602202006**

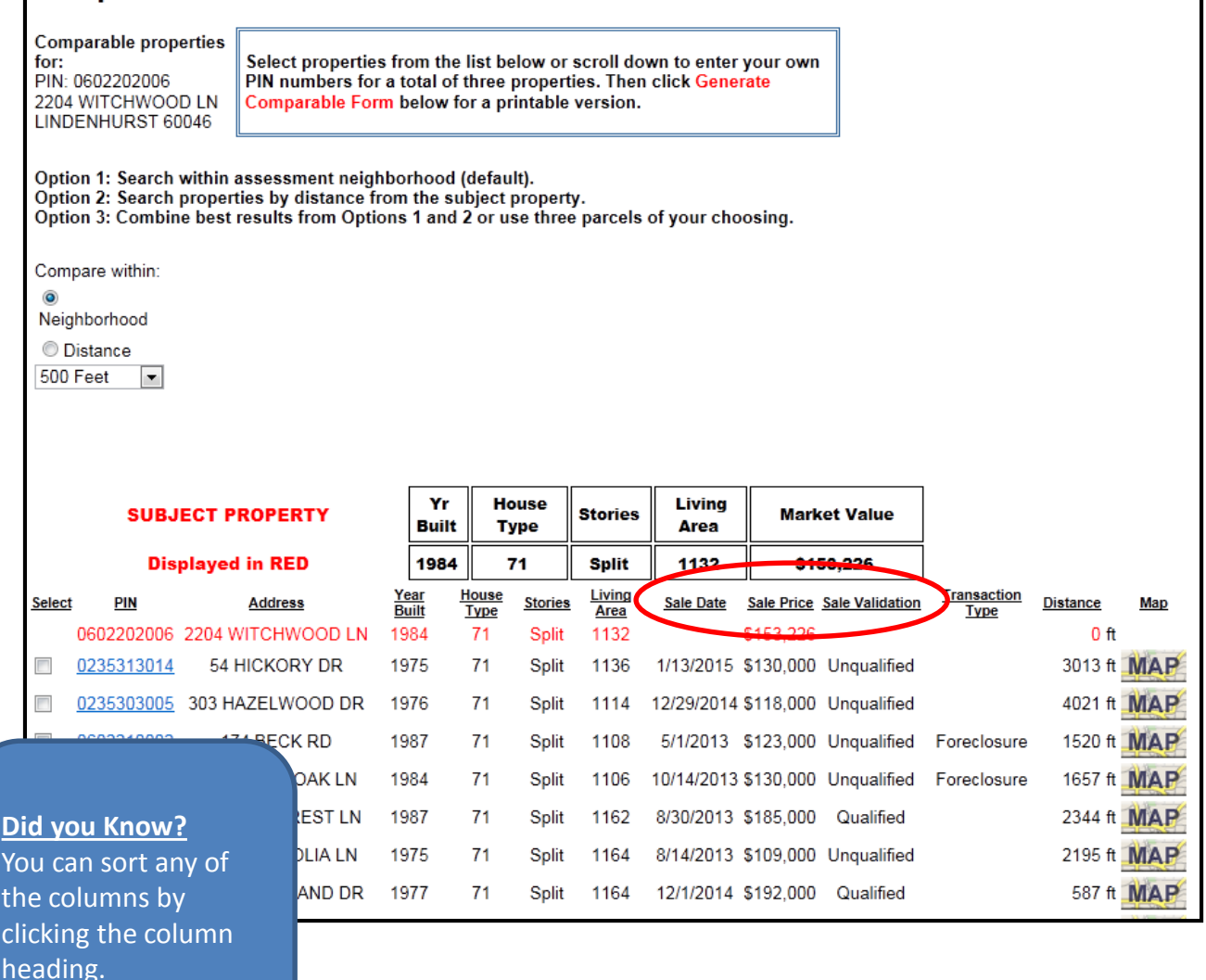

### **Recent Sale Grid**

- After the recent sale grid is generated, you can check to see if the subject property is over-assessed based on recent sale transactions of similar properties.
- To do this, compare the subject property's **Total Value per AGLA Market Value**  amount, to the comparable properties **Sale Price per AGLA** amount**.**
- If the comparable properties **Sale Price per AGLA** is less than the subject's **Total Value per AGLA Market Value** amount, then the property might be over assessed.
- As noted previously, please remember that the comparables that are produced are "potential" comparables and may or may not be suitable as a comparable to the subject property.
- It is highly recommended that users physically view the comparable properties in order to confirm their similarity to the subject.

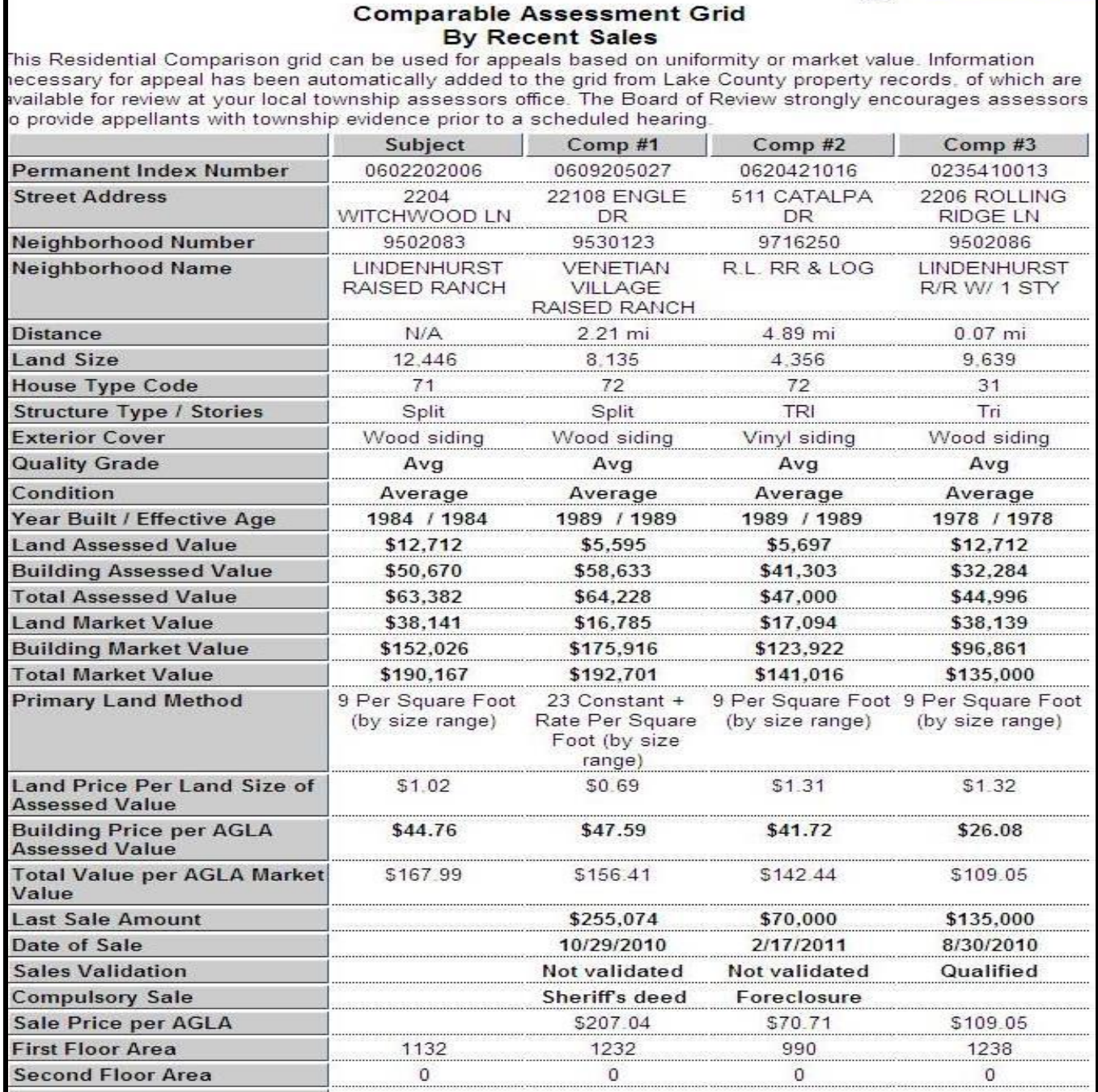

### **Next Step……**

- After conducting research, if you find an error in the assessment, it is strongly recommended by the Board of Review to discuss your assessment with the appropriate [Township Assessor's Office](http://il-lakecounty.civicplus.com/3266/Contact-Your-Assessor).
- If, after talking with the Township Assessor's Office, you wish to pursue an appeal, additional information can be found at:

[Boardofreview.lakecountyil.gov](http://assessor.lakecountyil.gov/Board-Of-Review/Pages/default.aspx)

Have questions or comments? Please feel free to contact our office:

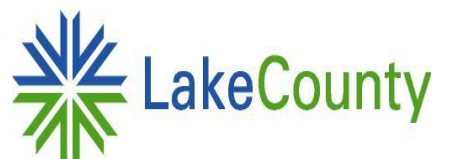

Lake County Board of Review 18 N County St - 7<sup>th</sup> Floor Waukegan, IL 60085 847.377.2100 (phone) [boardofreview@lakecountyil.gov](mailto:boardofreview@lakecountyil.gov) (email)